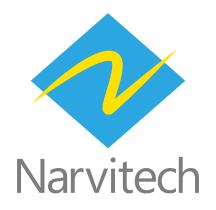

# How to use NJ300 HDMI Capture Box and play Nintendo Switch through OBS in 1 minute

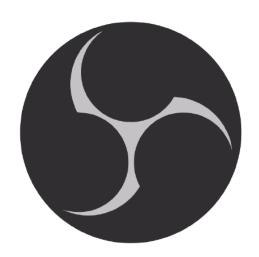

OBS is widely known as a live broadcast software, powerful and completely free. In addition, OBS can also be used as a playback software for Switch on PC/laptop. (PS5, XBOX also works)

- 1. This article only introduces the use of NJ300 to setup the game screen of OBS. For the introduction of other functions of OBS, please find it on the Internet
- 2. OBS supports both Windows10 and MacOS
- 3. The following is the instruction of "NJ300 HDMI Game Capture Box after hardware connection with PC/laptop and Switch", please refer to NJ300 QSG for hardware connection

#### Download and install

First, enter the OBS official website, click on the operating system that matches with your computer, and start the download

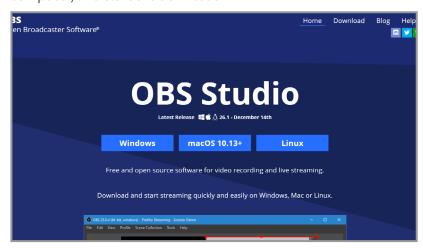

Open the downloaded file and install

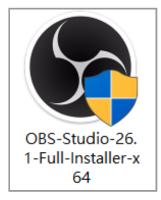

## **Setting**

After opening OBS, first, select the + button in the lower-left corner > Video Capture Device > and press OK

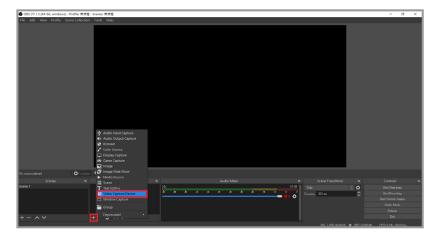

Set options in the window, the order is 1. Device: NarviCapture U3 HD60 4K Video, 2. Resolution/FPS Type:

Custom, 3. Resolution: 1920X1080, 4. FPS: Highest FPS, 5. Video Format: YUY2, 6. Color Space: 709, 7. Color Range: All

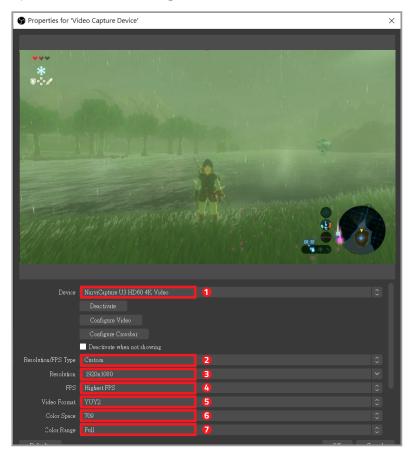

After scrolling down , tick the "Use custom audio device" option and pop up the audio device option below, select "Digital Audio Interface (NarviCapture U3 HD60 4K Audio)

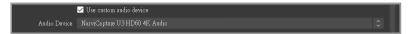

After the setting is completed, go back to the main screen and click "Settings" in the lower right corner

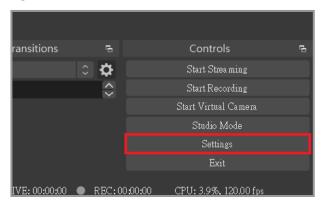

Click "Image" in the left menu, adjust 1, 2 to 1920X1080, 3 to 60FPS

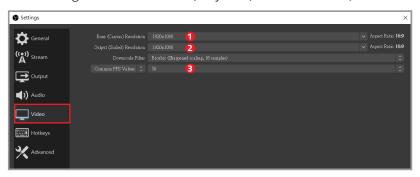

Then go back to the main screen, click the gear button of "Video Capture Device" in the "Audio Mixer" field, and open "Advanced Audio Properties"

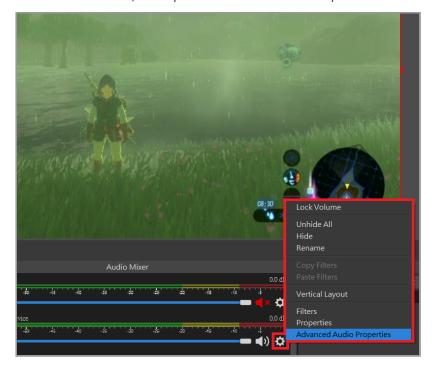

In the Audio Monitoring section of "Video Capture Device", select "Monitor Only"

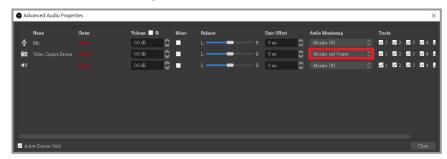

Finally, go back to the main screen, right-click on the preview screen (in the red frame) to call out the menu, click "Full Screen Projection", and then you can play freely! (Press ESC to close the full screen, Alt+Tab allows you to select other program windows without closing the full screen)

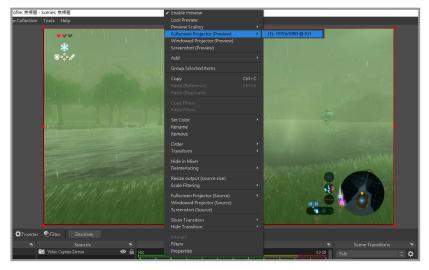

# Help

## **Support**

You can go to Narvitech's official website for the latest updates on the product and also support information.

Official website: https://Narivtech.com

Support page: https://narvitech.com/home/support-center/

### **Contact Us**

You can also contact us via the following information, so we can provide the assistance you need.

Contact us on: https://narvitech.com/home/contact-us-2/

E-mail: Supprot@Narvitech.com